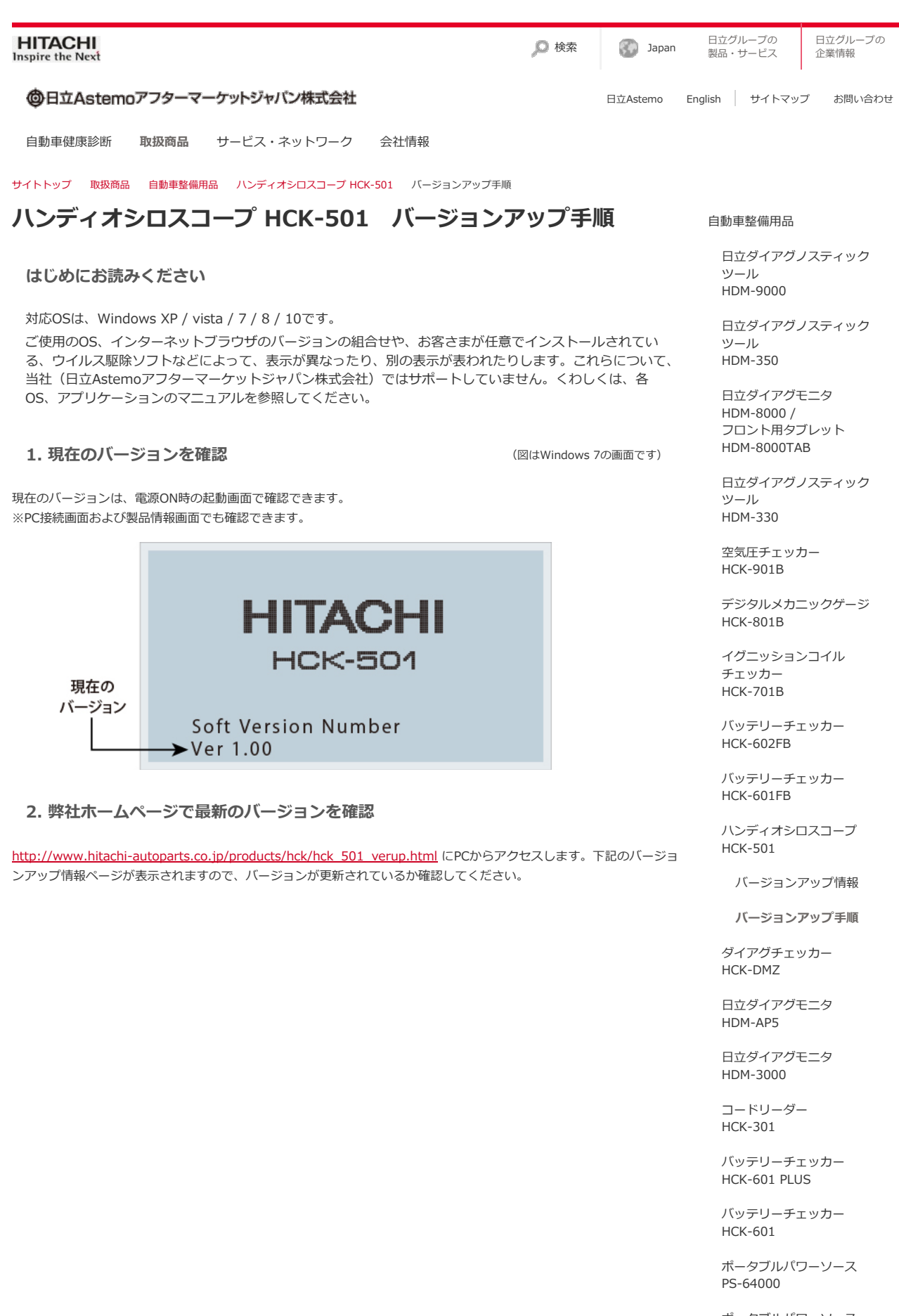

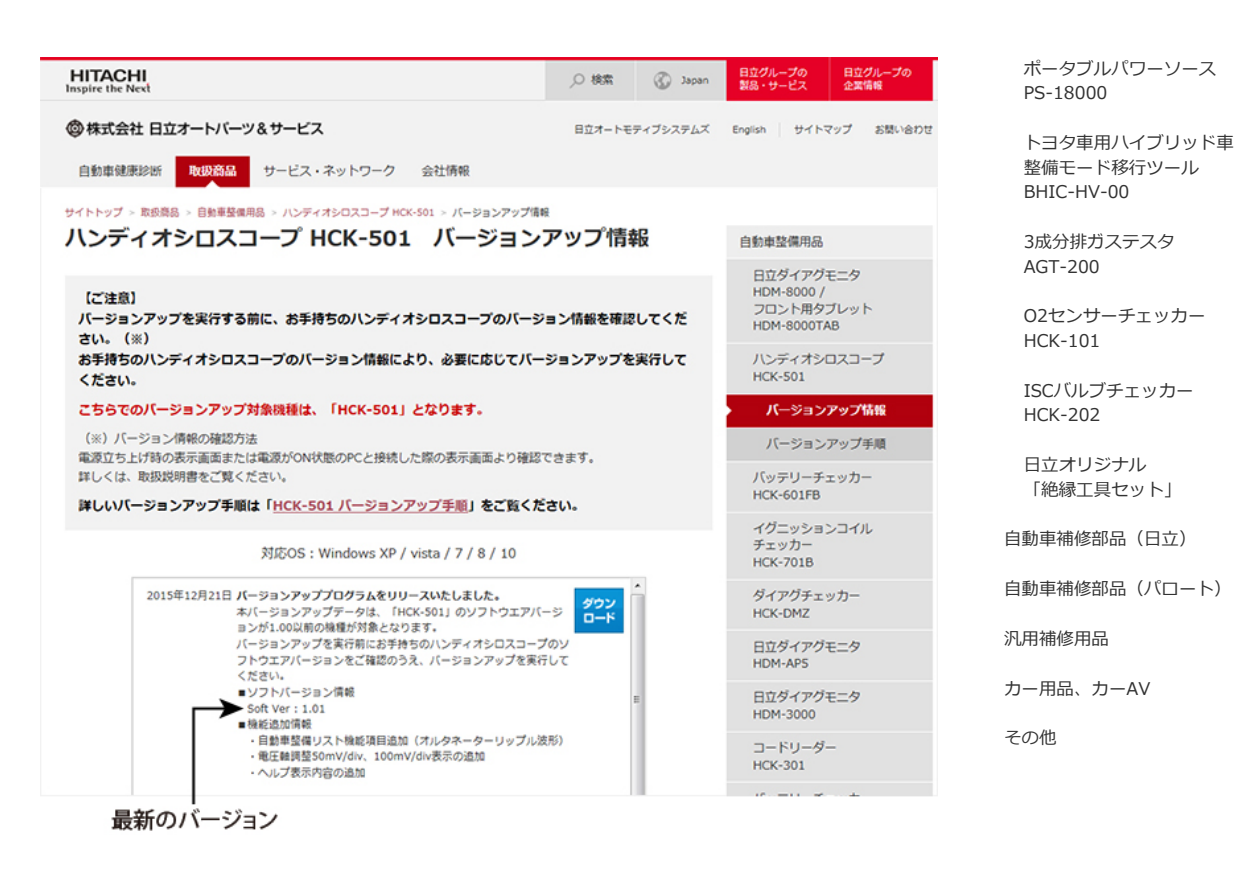

- 3. アップデートフォルダのダウンロード
- 1. バージョンが更新されている場合、下記のようにダウンロードボタンをクリックします。 ※全てのバージョンから最新のバージョンへアップデートできます。

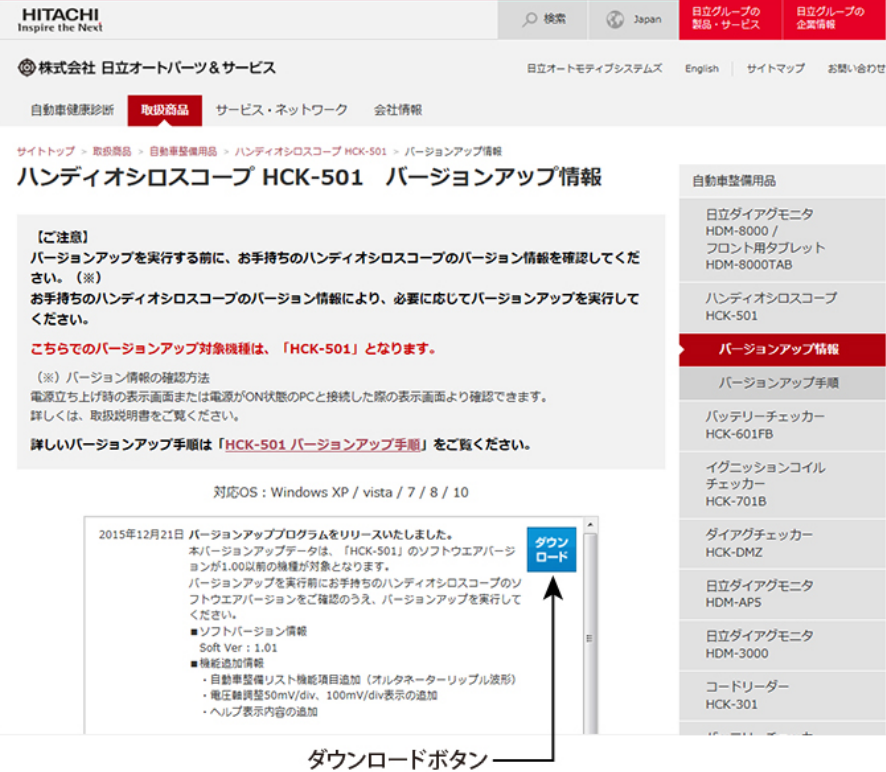

2. 下記の画面が表示されますので保存をクリックし、PCのデスクトップ上に "HCK-501\_VERXXX.zip" フォルダを保 存してください。

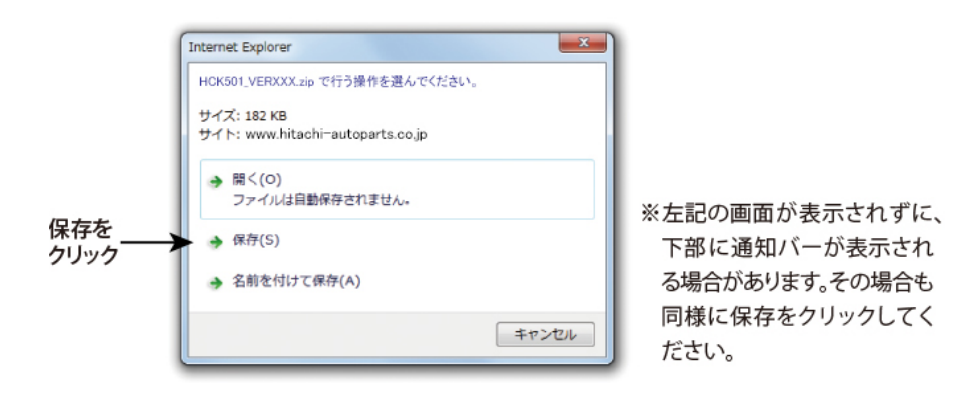

4. バージョンアップの実行

- 1. 本体の電源を電池駆動でONにしてメニュー画面からUSBリムーバブルディスク設定を選択し、Enter (決定) キーを 押します。
- 2. USBリムーバブルディスク設定画面で、Enter(決定)キーを押すと点滅表示になります。
- 3. 上下キーで接続を選択し、Enter(決定)キーを押して接続準備が終わると、下記の画面が表示されます。

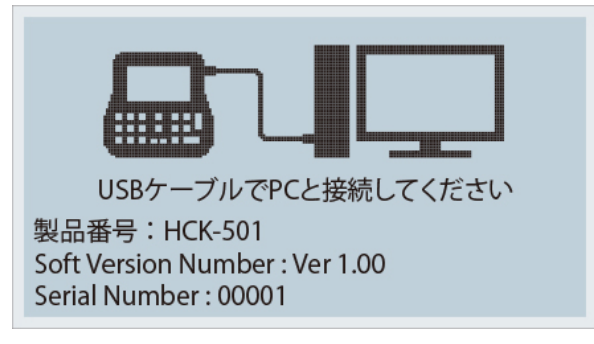

4. 本体とPCを付属のUSBケーブルで接続します。

※測定中は絶対にPC接続しないでください。 ※画面表示が "PC接続準備中…" から "USBケーブルでPCと接続してください" に変わってからPC接続してくださ い。

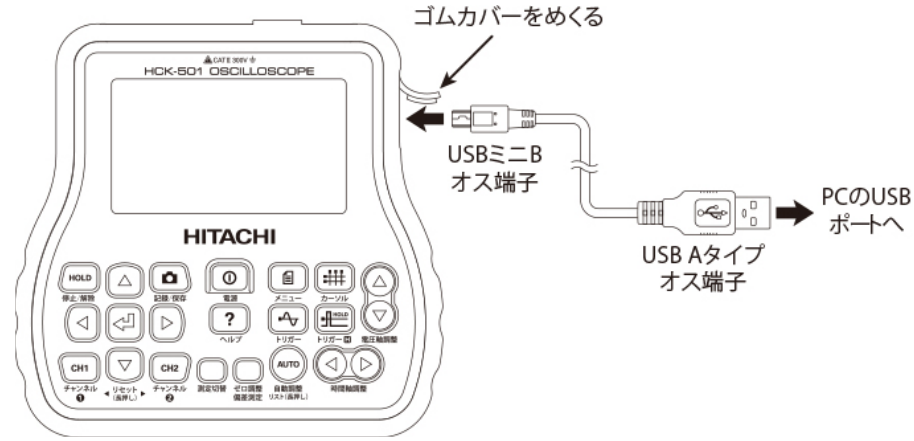

5. PC接続が完了すると、大容量記憶装置デバイス (HCK501 USB Device) として認識されます。 ※本製品がPCに認識されない場合は、他のUSBポートや市販のUSBハブを使用することで認識される場合がありま す。

※上記の方法を試しても認識されない場合は、カスタマーサポートセンター (TEL.03-3527-6323) までご連絡くだ さい。

6. 前項でダウンロードした "HCK501\_VERXXX.zip" フォルダをダブルクリックしてフォルダを開き、中の "HCK501\_VERXXX" フォルダを一旦デスクトップにコピーします。(OSによってはダブルクリックした時点でデス クトップに "HCK501\_VERXXX" フォルダが自動で作成されます)

"HCK501\_VERXXX" フォルダは必ず一旦デスクトップにコピーしてください。 "HCK501\_VERXXX.zip"フォルダ内から本体のリムーバブルディスクに直接コピーすると、エラーが発生する場 合があります。

7. デスクトップにコピーした"HCK501\_VERXXX"フォルダを開き、"501\_UP"フォルダと"HCK501.HBN"ファイルを 本体のリムーバブルディスクにコピーしてください。

<sup>※</sup>リムーバブルディスクに空き容量がない場合は、データファイルを削除して容量を空けてください。

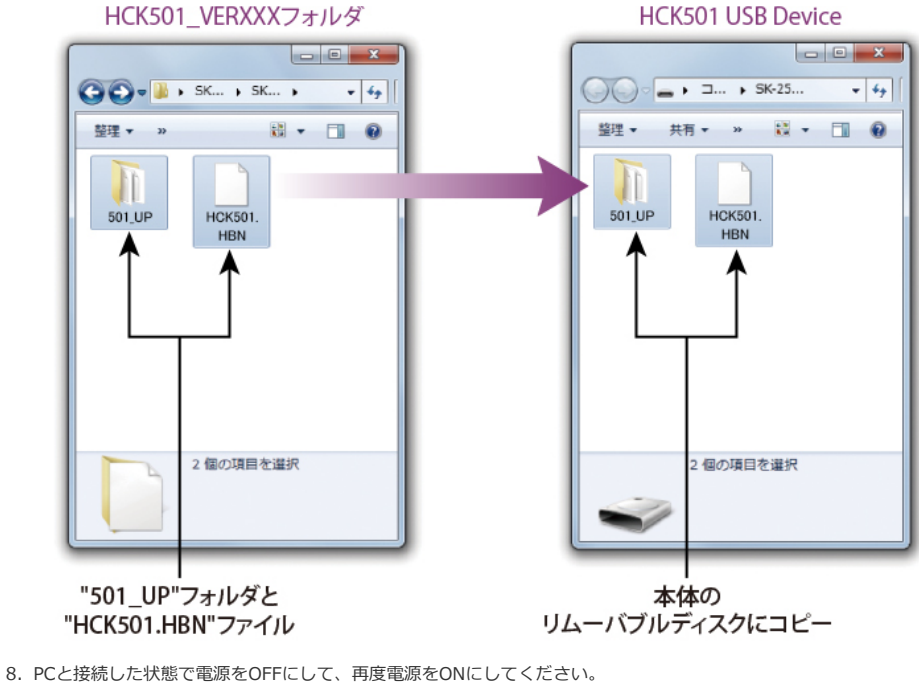

- 
- 9. 自動でアップデートが始まり下記のような画面が表示されます。 ※PC接続を解除した状態ではアップデートが開始されません。 ※アップデート中は電源をOFFにしないでください。

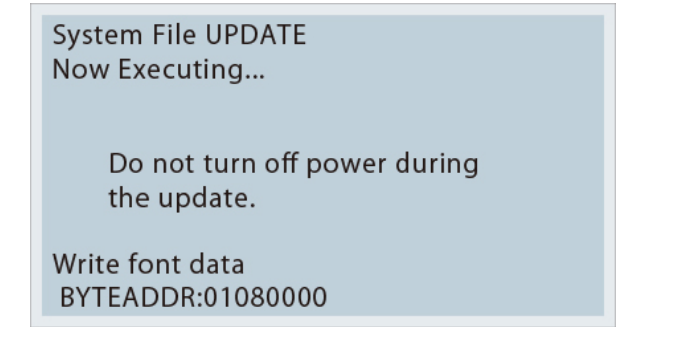

10. アップデートが終了すると本体が再起動します。起動画面でバージョンが更新されていることを確認してください。

11. PC側からUSBの取り外しを指示して、USBケーブルを抜いてください。

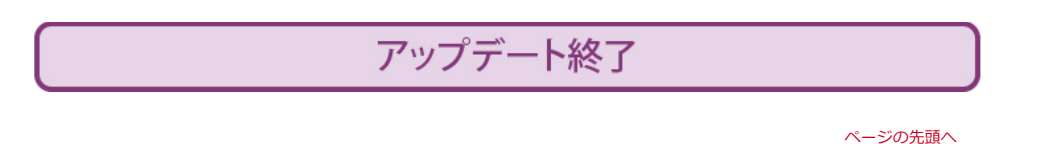

サイトの利用条件 | 個人情報保護に関して しょうしょう しょうしょう しょうしょう しんしょう (Bilitachi Astemo Aftermarket Japan, Ltd. 2021. All rights reserved.